# 雲南夢ネットインターネット接続サービス

# 設定手順書(放送センター用)

Windows 11 版

# 雲南市・飯南町事務組合

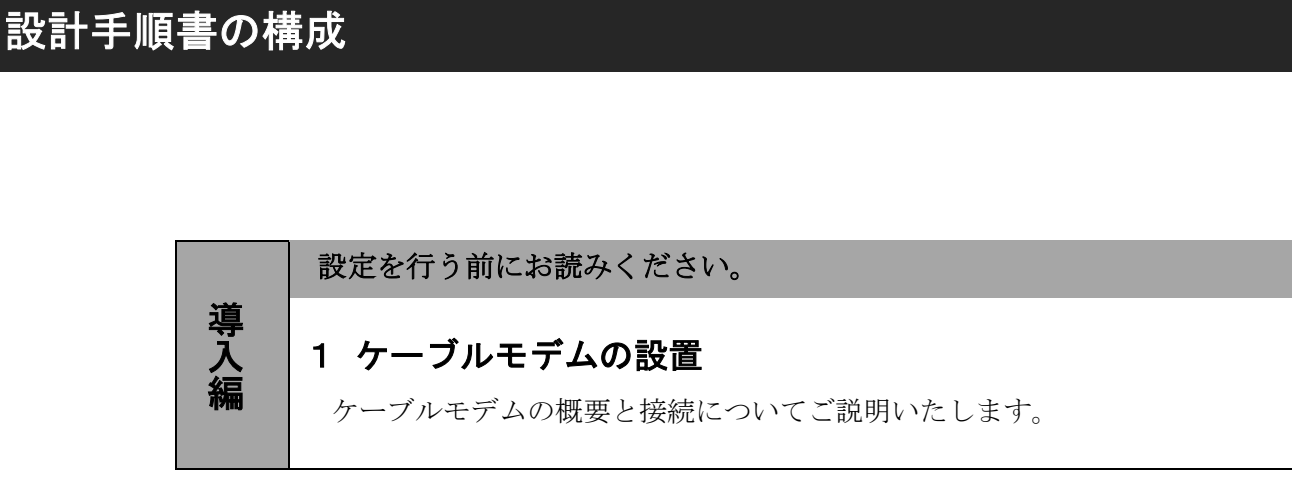

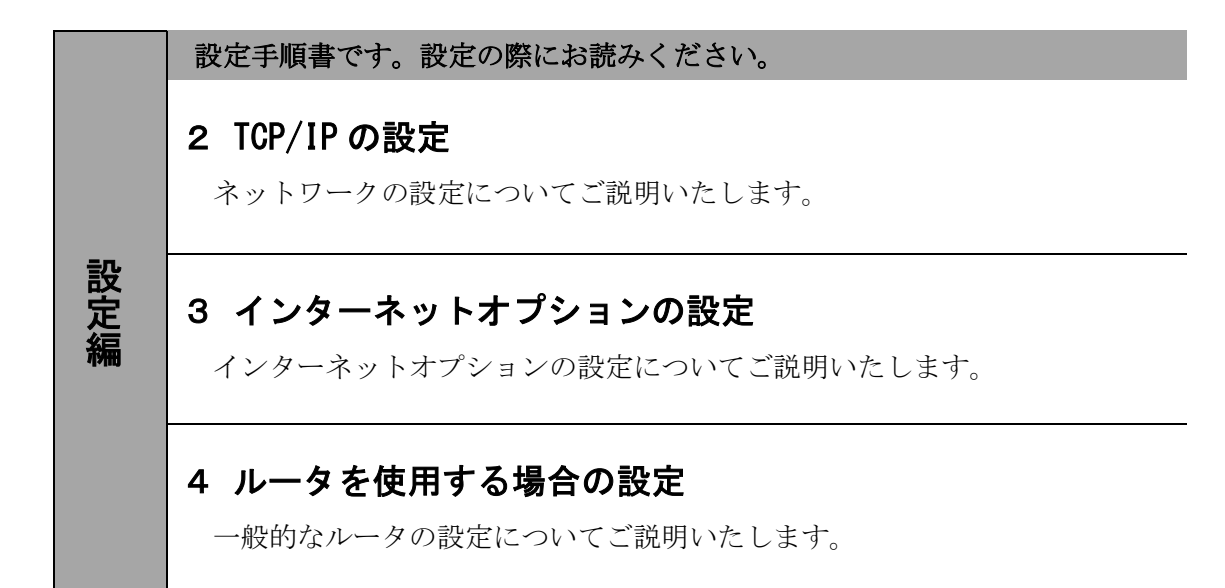

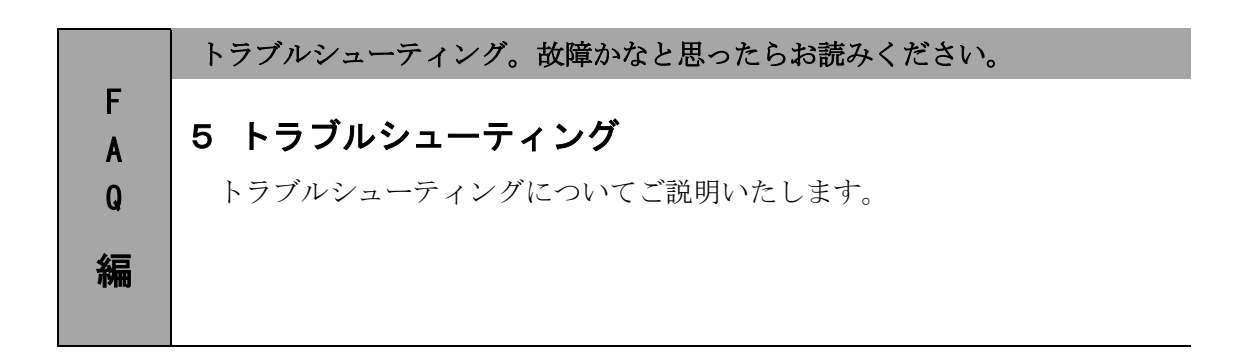

# 1.ケーブルモデムの設置

## 1-1 ケーブルモデムの概要

お客様へ配布しましたケーブルモデムはブロードネットマックス(BN・MUX)製となります。

・他製品のケーブルモデムはご利用できませんのでご注意ください。

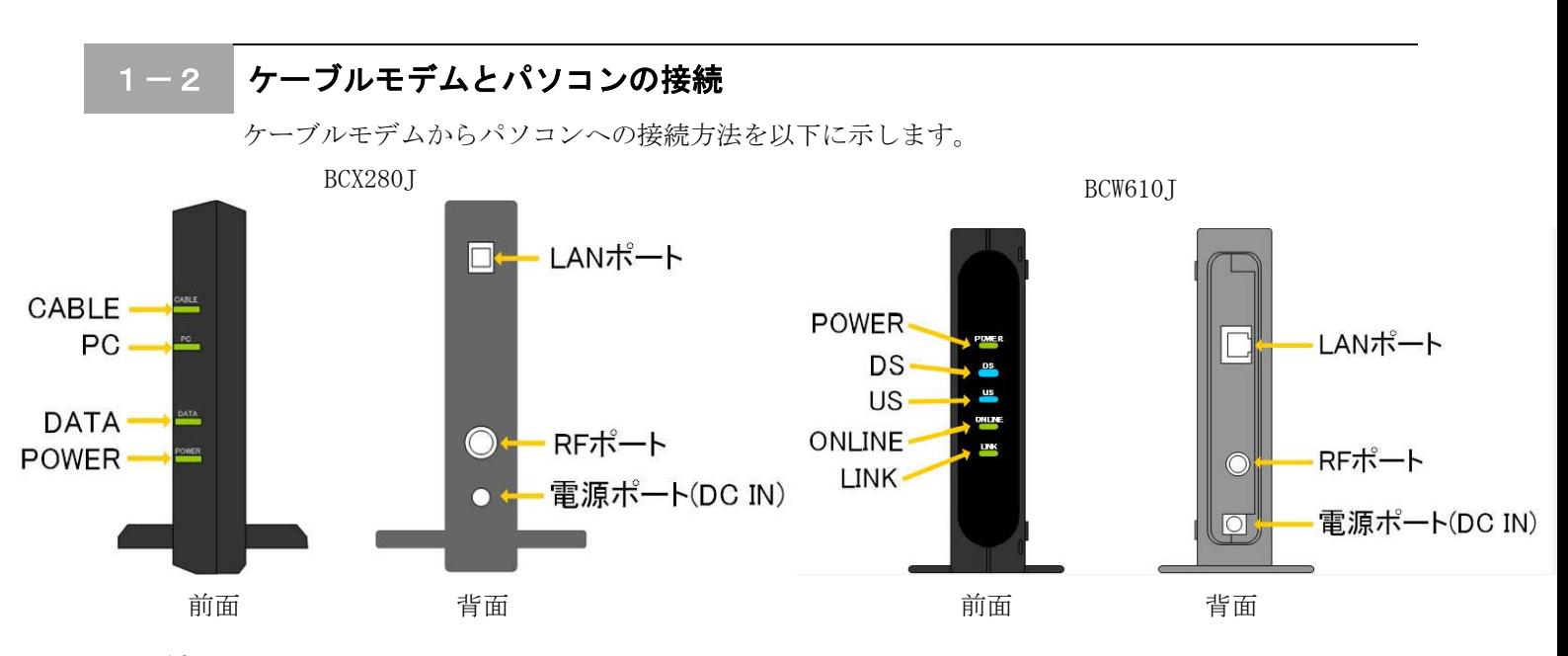

#### 接続手順

- ① LAN ポート
- LAN ケーブルを接続します。接続した LAN ケーブルはパソコンの LAN コネクタ部分へ接続します。 ② RF ポート
	- インターネット専用同軸ケーブルを接続します。

通常の場合、当組合が指定する工事業者が接続します。

③ 電源ポート AC アダプタを接続します。

#### 1-3 ケーブルモデム正面ランプの説明

ケーブルモデム正面のランプ状態を以下に示します。

#### BCX280J の場合

- CABLE : ケーブルモデムと夢ネット側装置間との間で通信が出来ている場合、緑色に点灯します。
- PC : パソコンとケーブルモデム間で通信が出来ている場合、緑色に点灯します。
- DATA : データが送受信されている場合、緑に点灯します。
- POWER : AC アダプタからの電力が供給されている場合、緑に点灯します。

#### BCW610Tの場合

POWER : AC アダプタからの電力が供給されている場合、緑色に点灯します。

- DS : データ受信中の場合、青色又は緑色に点灯します。
- US : データ送信中の場合、緑色に点灯します。
- ONLINE : ケーブルモデムと夢ネット側装置間との通信が出来ている場合、緑色に点灯します。
- LINK : パソコンとケーブルモデム間の通信が出来ている場合、橙色に点灯します。

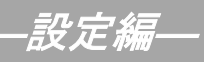

## 2. T C P / I P の設定 ← ← ← ≪Windows 11 編≫

## 2-1 TCP/IPの設定

1. 画面下の Windows ロゴマーク(以下の説明では「スタート」とする)を右クリックし、 表示される「メニュー」画面の中から「ネットワーク接続」を開きます。

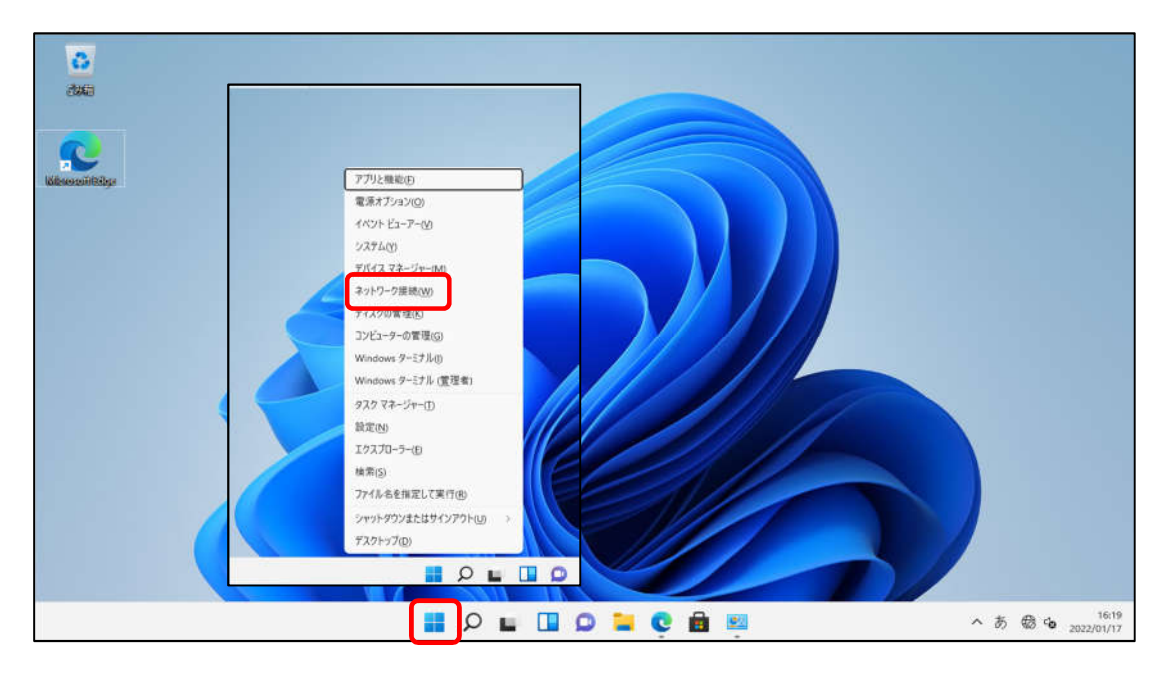

2. 『ネットワークとインターネット』の中から「ネットワークの詳細設定」を開きます。

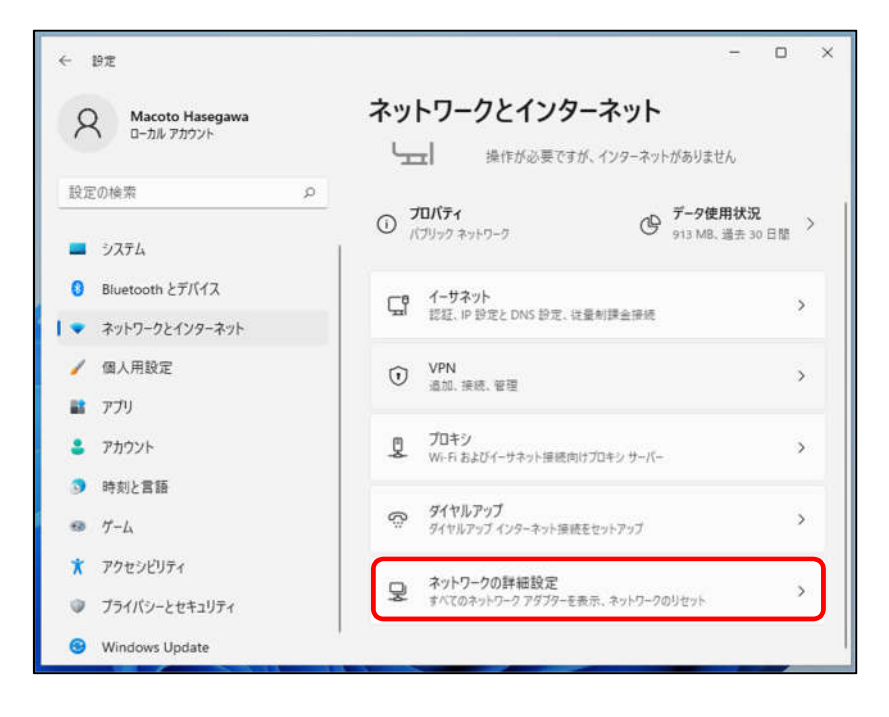

ー<br>-*設定編*―

### 2-1 TCP/IPの設定

3. 「ネットワークアダプターオプションの詳細」を開きます。

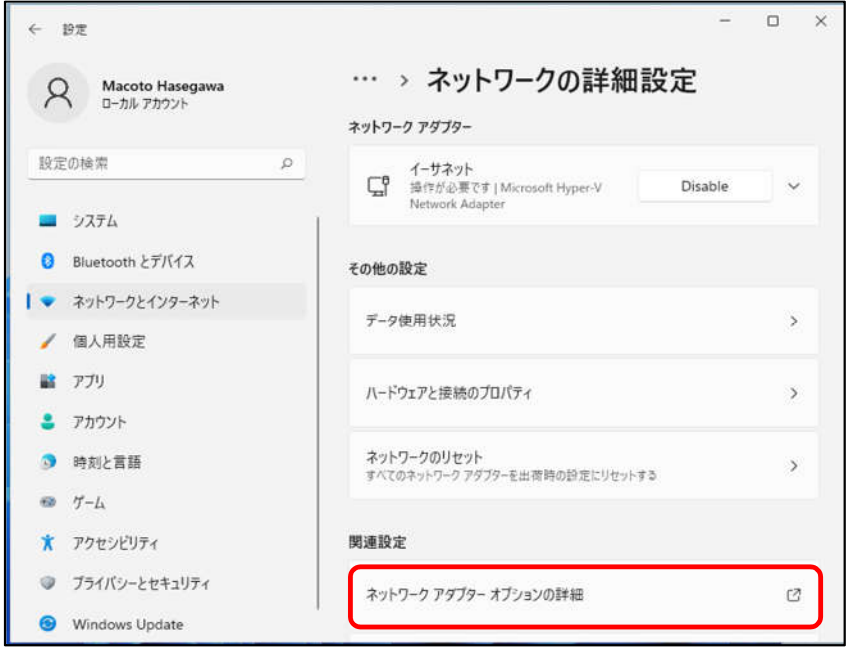

4. 『ネットワーク接続』の中から「イーサネット」のアイコンを右クリックして 表示されるメニューから「プロパティ」を開きます。

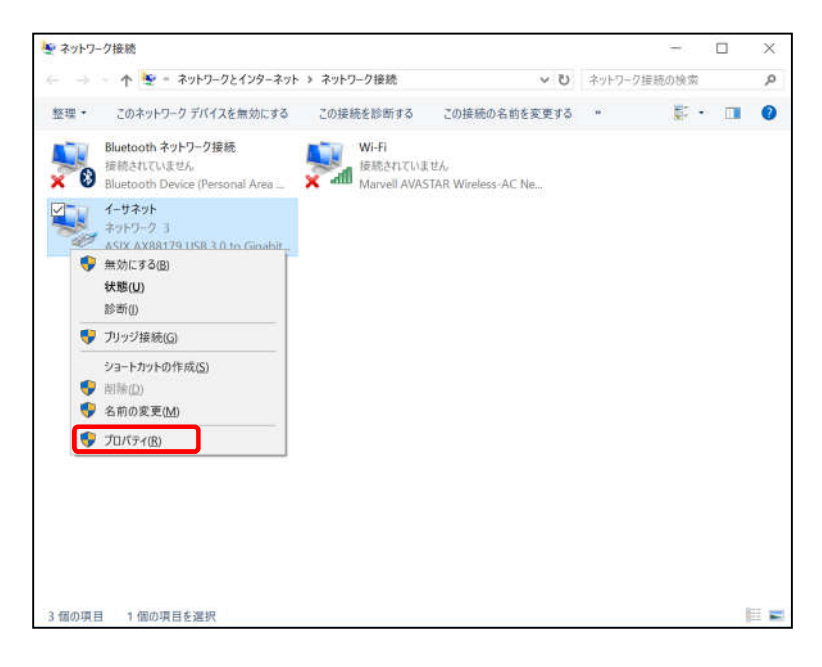

### 2-1 TCP/IPの設定

―設定編―

5. 『イーサネットのプロパティ』が起動します。

「インターネットプロトコル バージョン 4(TCP/IPv4)」を選択し〔プロパティ〕を 開きます。

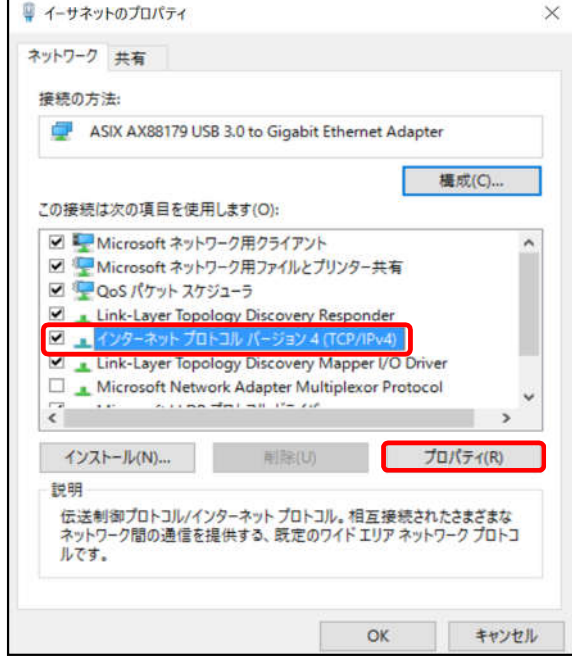

6. 『インターネットプロトコル バージョン 4(TCP/IPv4)のプロパティ』〔全般〕タブを選択し、 「IP アドレスを自動的に取得する」および「DNS サーバーのアドレスを自動的に取得する」を 選択し、〔OK〕をクリックします。

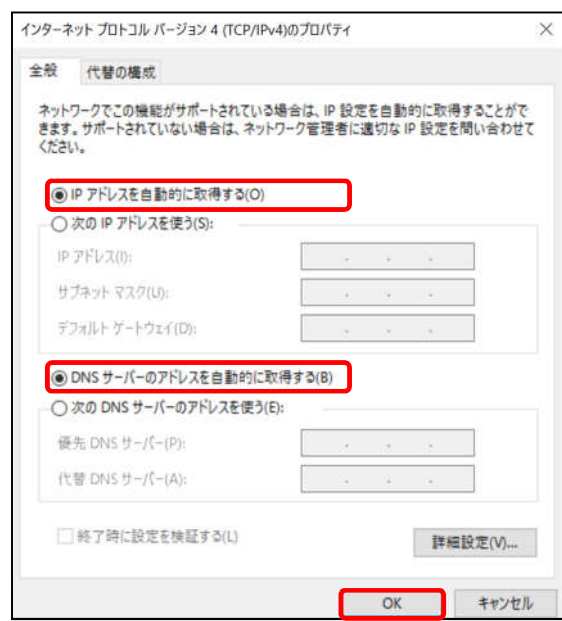

―設定編―

≪Windows 11 編≫

## 2-1 TCP/IPの設定

7. 最後に『イーサネットのプロパティ』画面で〔OK〕をクリックします。

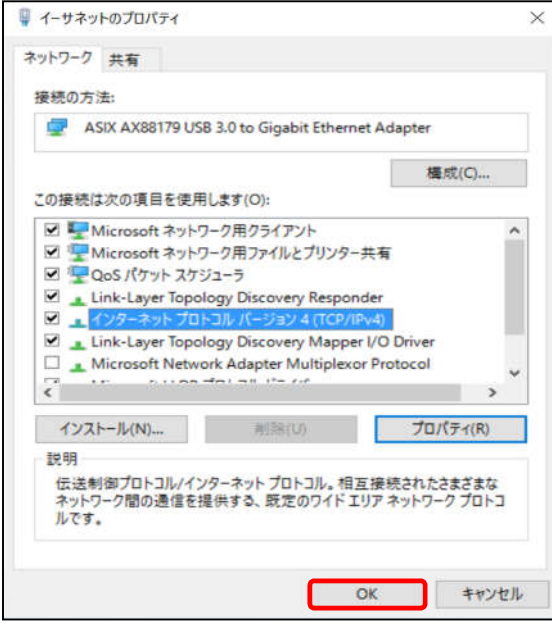

以上でネットワークの設定は終了です。

# 3. インターネットオプションの設定 ※Windows 11 編≫

## 3-1 設定

1. 「スタート」を左クリックし、「検索するには、ここに入力します」の箇所に『インター ネット』と入力します。

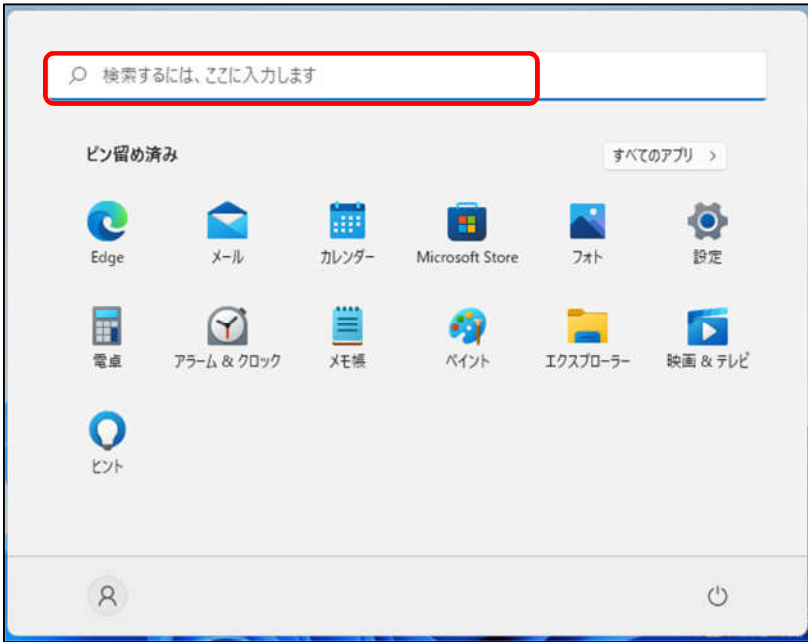

2. 「最も一致する検索結果」から「インターネット オプション」を開きます。

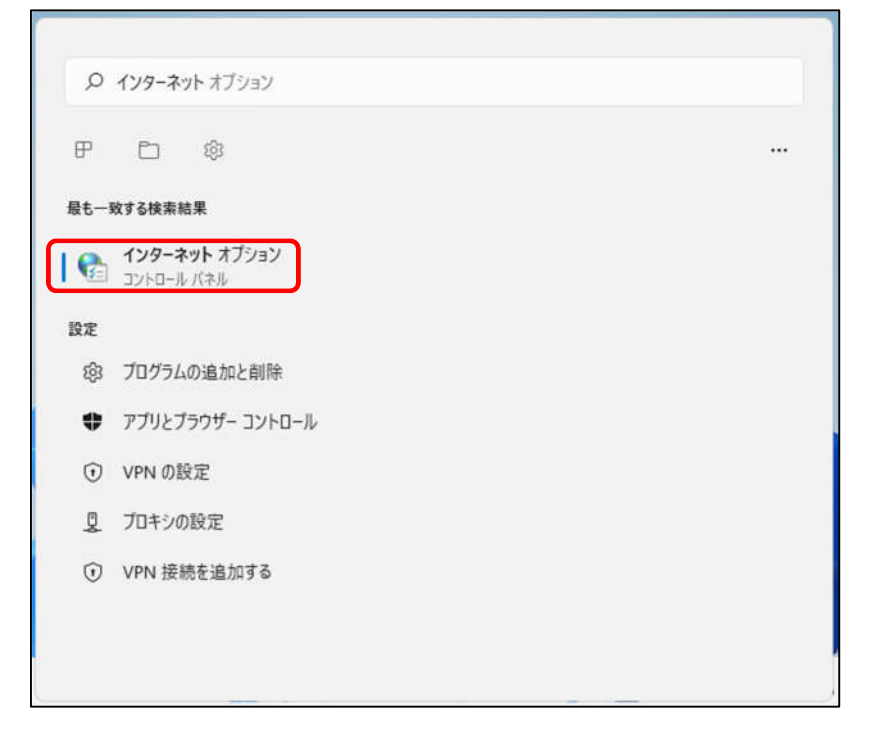

―設定編―

3-1 設定

≪Windows 11 編≫

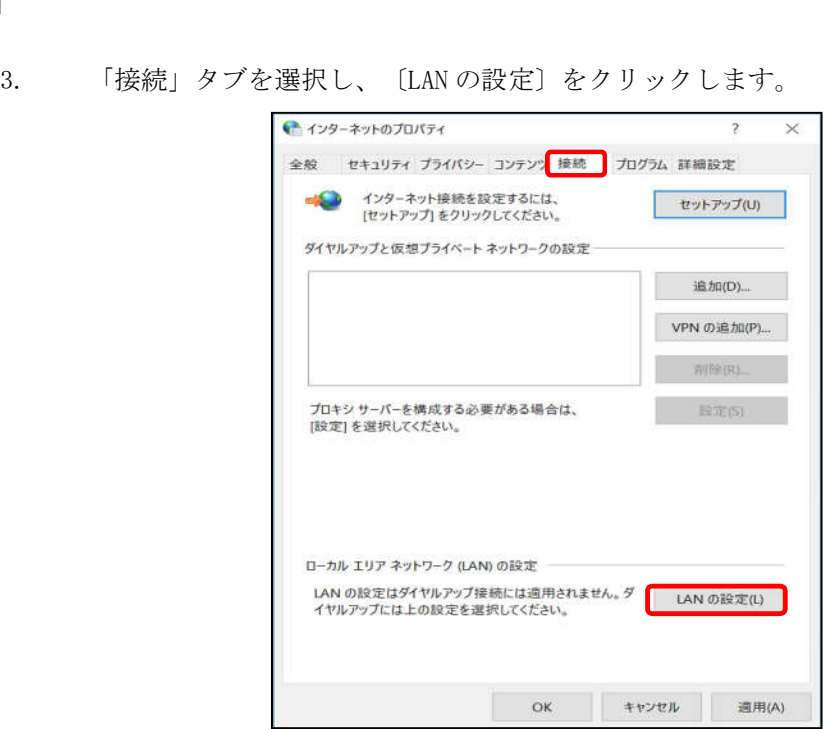

4. 『ローカル エリア ネットワーク (LAN) の設定』画面が表示されます。 全てチェックが外れていることを確認し〔OK〕をクリックします。

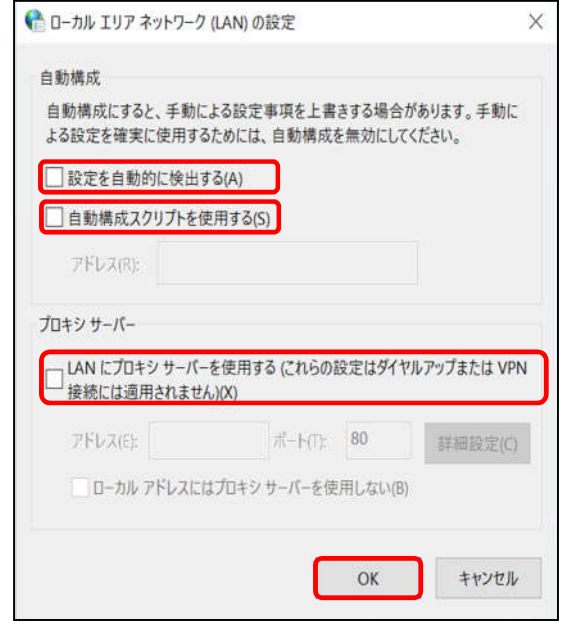

『インターネットのプロパティ』画面に戻りますので、〔OK〕をクリックします。

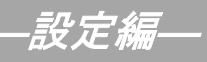

## 3-1 設定

5. 「スタート」から「Microsoft Edge」や「Google Chrome」等のブラウザを起動します。 Yahoo!のページやニュースサイト等の画面が表示されましたら完了です。

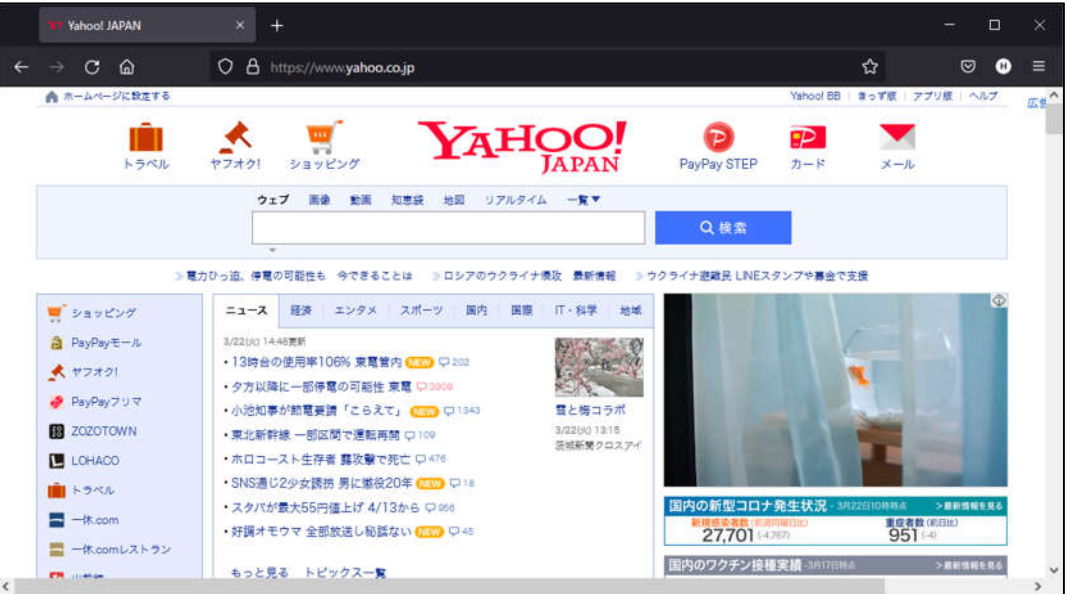

## 4.ルータを使用する場合の設定

#### 4-1 機器設置

1. ケーブルモデム、ルータ、パソコンを LAN ケーブルにて接続します。

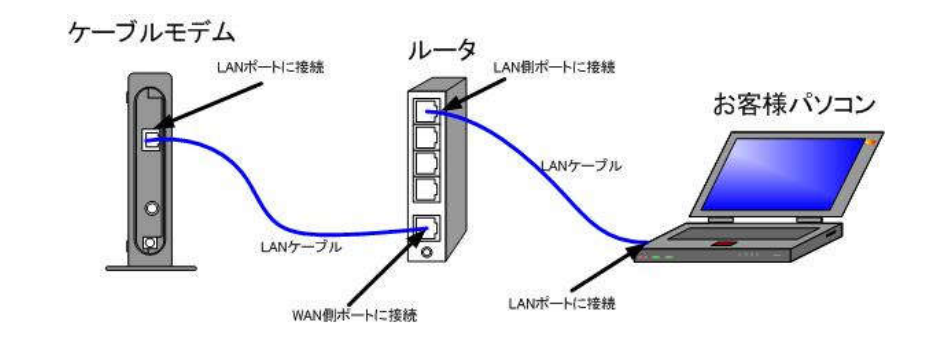

・ルータの導入等、ケーブルモデムに接続する機器を変更した場合は、ケーブルモデムの 再起動を行ってください。

#### 4-2 ルータの設定

ルータを使用する場合の一般的な設定について説明します。

1. インターネット接続設定

ルータの管理画面より WAN 側 IP アドレスの設定を「DHCP サーバより自動取得」する 設定にします。

2. LAN 側設定

ルータの管理画面より「DHCP サーバ機能」を有効にし、ルータよりお客様パソコンへ IP アドレスを自動的に割り当てる設定にします。

3. 無線接続設定

無線ルータのメーカー、パソコンの OS によって設定方法が異なります。 無線接続の設定をする場合は、無線ルータに付属のマニュアルをご参照ください。

## 5.トラブルシューティング

#### 5-1 インターネットへつながらない

- 1. [ケーブルモデム]のランプ状態をご確認ください。 〔ケーブルモデム〕〔パソコン〕の電源が投入されている状態でご確認ください。
	- → [CABLE] 又は [ONLINE] ランプが消灯している場合は、雲南夢ネットサポート センターへご連絡ください。
	- →〔PC〕又は〔LINK〕ランプが消灯している場合は、〔ケーブルモデム〕と 〔パソコン〕もしくは、〔ルータ〕の接続をご確認ください。 正常に接続されている場合は点灯しています。
	- → [ケーブルモデム] のランプ状態に問題がない場合は2へ進んでください。
- 2. (パソコン)の [TCP/IP の設定]をご確認ください。
	- → 詳細は本設定手順書の〔設定編〕〔2. TCP/IP の設定〕をご確認ください。
	- → [パソコン]の設定に問題が見受けられない場合は3へ進んでください。
- 3. 上記をご確認後、症状が改善されない場合は雲南夢ネットサポートセンターへご連絡ください。 専門の係員がサポート致します。

雲南夢ネット サポートセンター 受付 : 9:00~12:00、13:00~21:00(日、祝日を除く) TEL : 0120-956-941 E-mail : support@bs.kkm.ne.jp